#### **Panasonic**

# Firmware update procedure AU-V35LT1G/ AU-V35LT1MC (Varicam LT)

### 1. How to check firmware version

- 1. Connect Camera module to Recording module. Switch ON the power of the camera recorder.
- 2. Press **MENU** button. Select "> **SYSTEM SETTINGS** >**INFORMATION** >**VERSION**" to display the current version with the **Jog Dial** button.

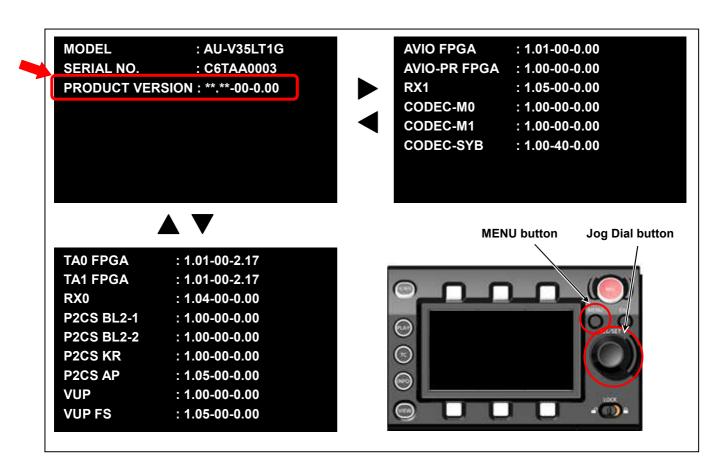

The version is displayed like sample

## 2. Preparation

Prepare following equipment and a firmware package prior to update.

| Name                           | Qty | Remark                                                      |
|--------------------------------|-----|-------------------------------------------------------------|
| SD memory card                 | 1   | MAX 64GB MIN 256MB                                          |
| Firmware package (VSI****.zip) | 1   | Can be downloaded at: http://panasonic.biz/sav/pass_e       |
| AC adaptor                     | 1   |                                                             |
| Computer (PC/Mac)              | 1   | Needed for downloading, unzipping, copying firmware package |

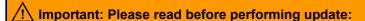

- Update work may take approximately 60 minutes, use secure power supply (AC adaptor), unexpected shutdown while in update may cause an unrecoverable failure.
- Do NOT eject SD memory card while update is in progress
   (while access LED blinks), interrupting communication
   between SD card and equipment may cause unrecoverable failure.

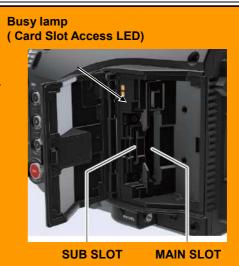

## 3. Updating firmware

#### [Preparation]

- 1. Insert an SD memory card into the SUB SLOT on the unit.
- 2. Format the SD card (MENU: SYSTEM SETTINGS > CARDS/MEDIA > FORMAT CARD > SD CARD)
- 3. Visit Panasonic professional video support website < <a href="http://panasonic.biz/sav/pass\_e">http://panasonic.biz/sav/pass\_e</a>> and download "vsi\*\*\*\*\*.zip" firmware package.
- 4. Extract the ZIP package (you will see "PRIVATE" folder).
- 5. Mount the formatted SD card to the computer then copy the "PRIVATE" folder to the SD card.

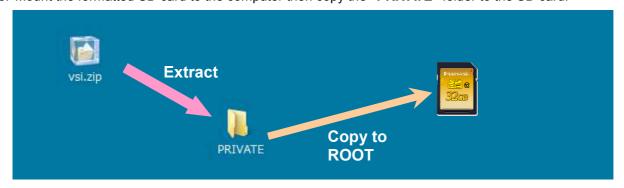

#### [Perform update]

- 6. Insert the SD card into the SUB SLOT on the unit.
- 7. Disconnect the cable between the viewfinder and the camera body.
- 8. Press INFO button to display INFO screen. Press the operation button of VERSION and press the Jog Dial.

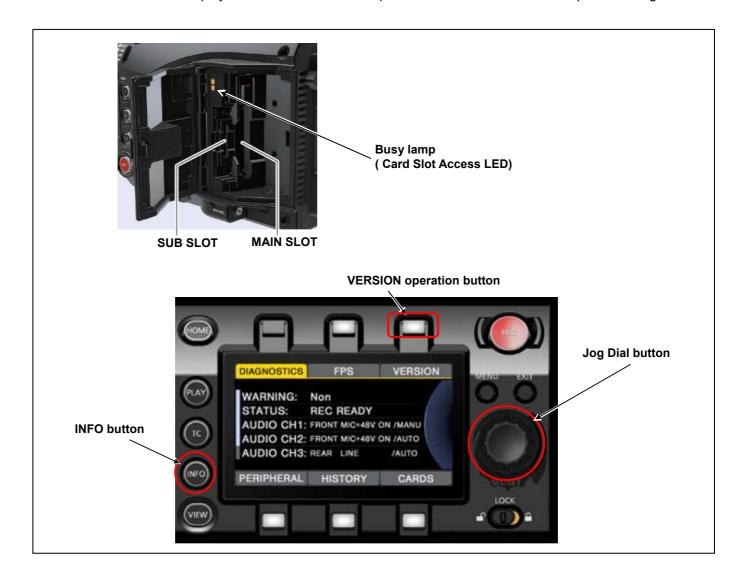

When "UPDATE" menu item appears, press the operation button of UPDATE > OK

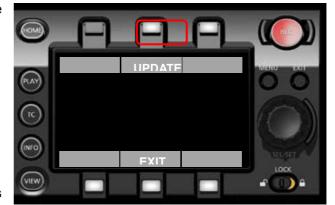

10. Wait until the "Version update successful" dialog is displayed.

It may take approximately 60 minutes (Maximum).

- 11.Remove the SD card.
- 12.Switch OFF the power, and disconnect and connect DC power > switch ON the power to complete.
- 13. Make sure the firmware version.

#### MENU:

SYSTEM SETTINGS >INFORMATION >VERSION

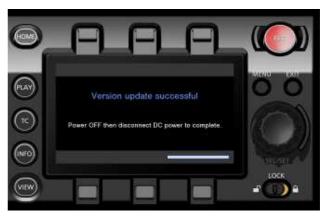

## 4. Troubleshooting

1. Update is failed with VERSION UPDATE ERROR! (ERR5)

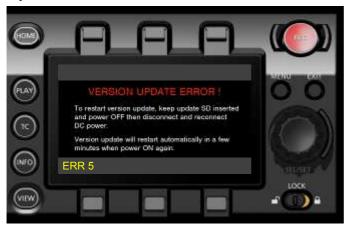

#### **Check points**

- Is the folder name in the SD memory card surely "private"? Its folder name may often be renamed by computers automatically when downloaded and unzipped the package (example: renamed to private-2). In this case, rename it to "private" and try again.
- Is the directory of the firmware package correct as shown below?

```
SD memory card ▶ private ▶ meigroup ▶ pavcn ▶ sbg ▶ p2sd ▶ fw ▶ vsi****.pkg
```

Is the firmware surely for the VARICAM LT (AU-V35LT1G)?